#### **HOW TO JOIN A ZOOM VIDEO TELECONFERENCE USING THE ZOOM APP FOR ANDROID**

by John Krout, Potomac Area Technology and Computer Society

This document assumes you have already installed the free **Zoom for Android** app. You can learn how to do that by reading the document **How to Install the Zoom for Android app**. That and many other useful documents about **Zoom** are posted on the **Potomac Area Technology and Computer Society** (PATACS) web site at:

### <https://www.patacs.org/zoom.html>

You may receive a formal Invitation email for joining a **Zoom** video teleconference. There are two types of **Zoom** video teleconferences: **Zoom Meeting** and **Zoom Webinar**. You use the **Zoom** app to participate in each of those two types.

The invitation email will usually resemble the email shown in **Illustration 1**.

The invitation identifies the **Zoom** teleconference type. In this case the meeting was a **Webinar**.

**Note** that the circled URL and the circled Meeting ID contain the same numeric characters. The number is the **Meeting ID** value you must enter in the app, by pasting or typing, so that you can Join the **Zoom Meeting** or **Zoom Webinar.**

As of April 5, 2020, **all Zoom teleconferences will also require a meeting-specific password.** That may be sent to you in a separate email.

You are invited to a Zoom webinar. When: Mar 28, 2020 03:00 PM Eastern Time (US and Canada) Topic: Forum cohost training

Please click the link below to join the webinar: https://zoom.us/j/227203493

Or iPhone one-tap: US: +16468769923, 227203493# or +13126266799, 227203493# Or Telephone:

Dial(for higher quality, dial a number based on your current location): or +1 312 626 6799 or +1 669 900 6833 or +1 2 Webinar ID: 227 203 493

*Illustration 1*

**STEP 1.** On your Android device, find the **Zoom for Android** app icon and tap it.

The main screen of the **Zoom** app as of March 2020 appears. As shown in **Illustration 2**, the screen includes buttons at the bottom: *Join a Meeting, Sign Up*, and *Sign In*.

The *Sign In* button may not appear unless you have already created a personal **Zoom** account. You do not need a **Zoom** account in order to Join a **Zoom** teleconference.

If you have obtained a **Meeting ID** or **Webinar ID**, and the meeting is about to start or has started, then tap the *Join a Meeting* button.

**Start a Meeting** Start or join a video meeting on the go

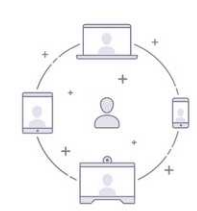

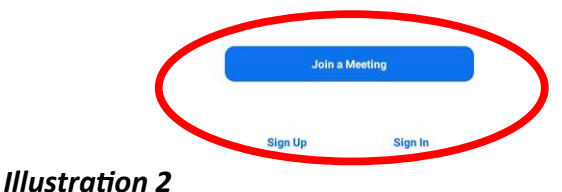

### **STEP 2.** The **Zoom** app displays its **Join a Meeting** screen, as shown in **Illustration 3**.

Here you fill in two fields: the *Meeting ID* field at the top, and your first and last name in the second field. Both are emphasized by arrows *in the illustration*.

The **Meeting ID** number from the invitation can be pasted or typed in the top field.

You Android device's device name is filled in by default in the *Name* field. This is your **screen name**, superimposed on your video image for others to see. You can change that to your first and last name here, which is usually recommended.

**STEP 3**. The Zoom app may display a Password dialog box, like the one shown in **Illustration 4**.

Type or copy/paste the password sent to you by email.

Then tap the *OK* button.

## <sup>₹</sup>99% 5:01 F  $\epsilon$ Join a Meeting Meeting ID Join with a personal link name John Krout's Galaxy Tab A **Join Meeting** If you received an invitation link, tap on the link to join the meeting. JOIN OPTIONS Don't Connect To Audio Turn Off My Video

# *Illustration 3.*

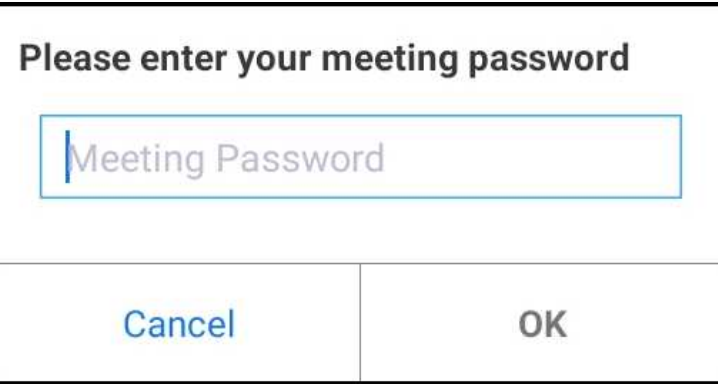

*Illustration 4*

**STEP 4.** The **Zoom** app displays a **Video Preview** screen, the bottom portion of which is shown in **Illustration 5**. Here you find buttons to enable or disable your device camera for the **Zoom teleconference**.

You can also disable this screen for the future by tapping the *on/off* button, which is circled in the illustration.

For this document, your author tapped the *Join With Video* button.

**STEP 5.** The **Zoom** app displays its *Speaker view* screen, showing your own face as seen through the Android device camera, which appears in the lower right of the screen as shown in **Illustration 6**.

In the example at right, your author had initiated the **Zoom Meeting** from his Windows computer, and was speaking. You can see the author in both images in the illustration.

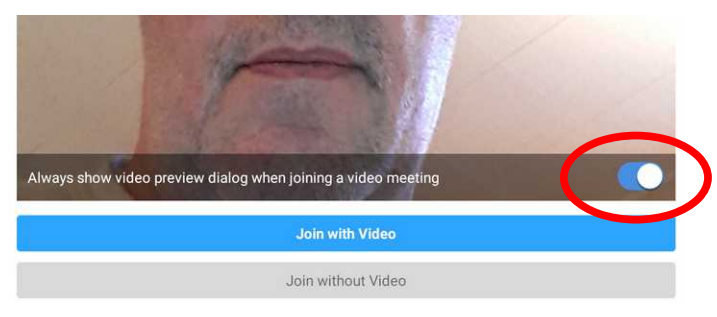

*Illustration 5*

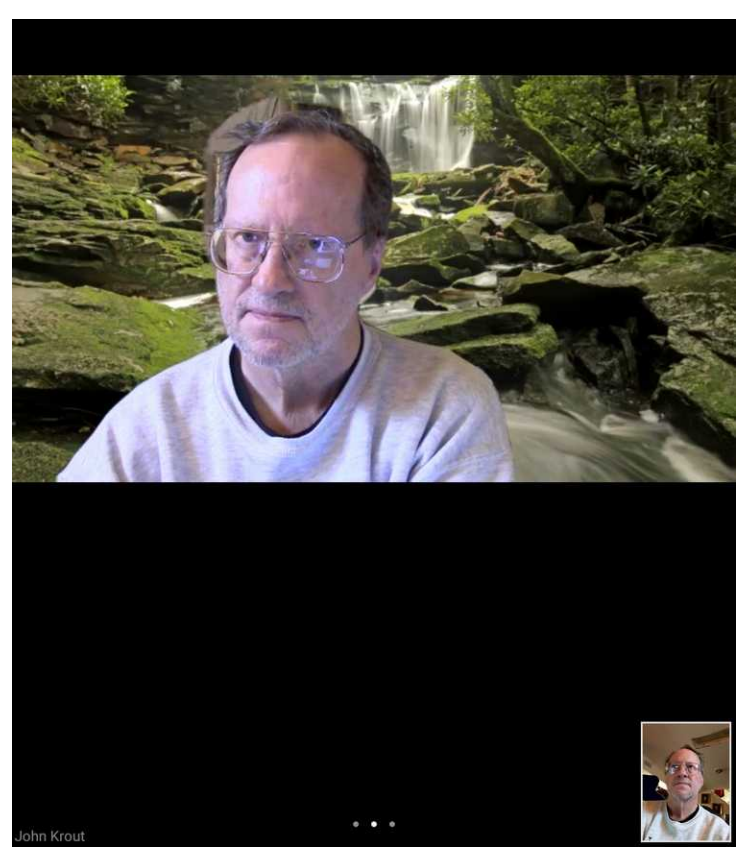

*Illustration 6*